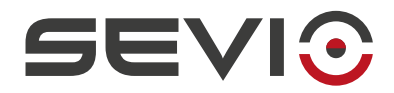

### **SEVIO**

#### **Guida utilizzo con Beckhoff®**

Document ID: beckhoff\_it 1 <https://sevio.it/>

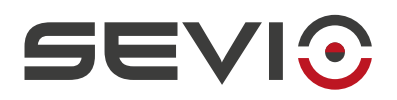

# <span id="page-1-2"></span>**Note legali**

Il contenuto di questo documento è fornito nello stato in cui si trova. Non vengono fornite garanzie di alcun tipo relative al contenuto. Sevio si riserva il diritto di rivedere questo documento o ritirarlo in qualsiasi momento senza alcun preavviso.

In nessun caso Sevio sarà responsabile per qualsiasi perdita di dati o di reddito o per qualsiasi danno speciale, incidentale e consequenziale o indiretto, in qualsiasi modo causato.

Ulteriori informazioni su Sevio sono disponibili al seguente indirizzo Internet: [https://sevio.it](https://sevio.it/)/.

### <span id="page-1-1"></span>**Revisioni**

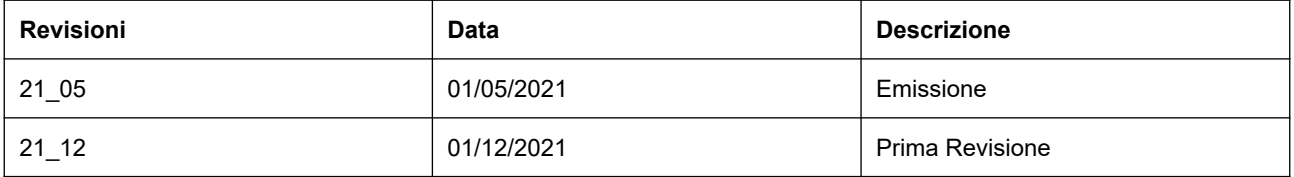

### <span id="page-1-0"></span>**Marchi commerciali**

Sevio è un marchio commerciale di Sevio S.r.l. . Beckhoff® , Visual Studio® , TwinCAT® sono marchi registrati di Beckhoff Automation GmbH & Co KG. Altri nomi di prodotti e marche sono marchi registrati o marchi commerciali dei rispettivi proprietari.

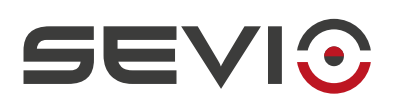

#### Indice

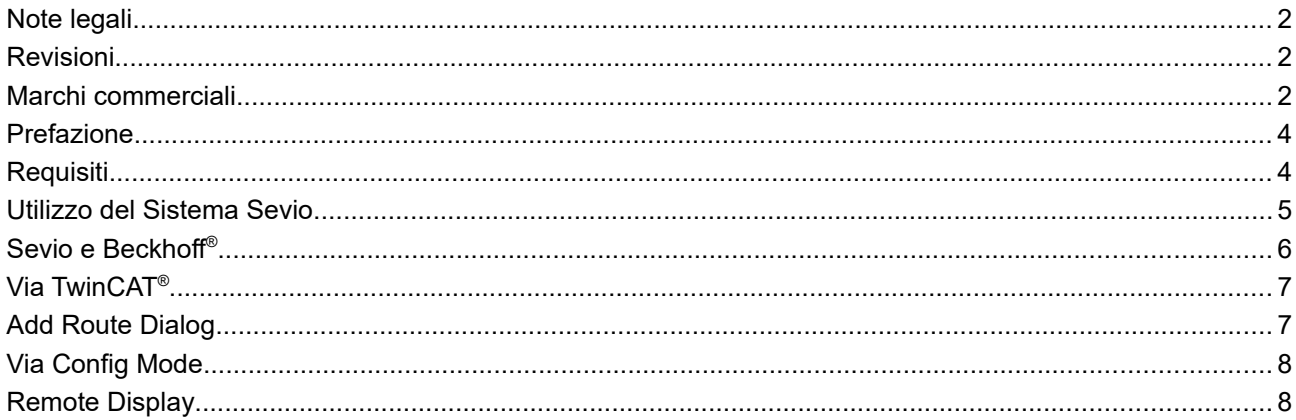

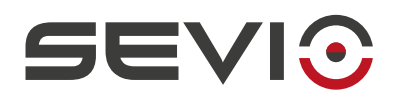

# <span id="page-3-1"></span>**Prefazione**

Il sistema Sevio nasce per fornire al Cliente la soluzione per connettere più reti indipendenti e fisicamente dislocate trasformandole in tante reti Sevio. Ogni Cliente è proprietario di un Reame, ovvero l'insieme di tutte le reti Sevio e delle Postazioni di Controllo (PC, tablet, smartphone).

Questo documento descrive come utilizzare il sistema Sevio associato ai prodotti **Beckhoff® .**

# <span id="page-3-0"></span>**Requisiti**

I requisiti fondamentali per l'utilizzo del sistema Sevio con i prodotti **Beckhoff®** :

- il Sevio Router;
- il documento Registration Sheet (in dotazione all'interno della confezione Sevio Router);
- un IPC Beckhoff® dotato di connettività Ethernet;
- $\bullet$   $\;\;$  un PC dotato di web browser aggiornato e gli applicativi TwinCAT® e Visual Studio® installati;
- Client VPN configurato e connesso (vedi [Configurazione Postazioni di Controllo\)](https://sevio.it/download/);
- un punto di accesso a Internet.

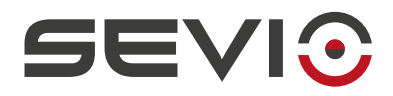

### <span id="page-4-0"></span>**Utilizzo del Sistema Sevio**

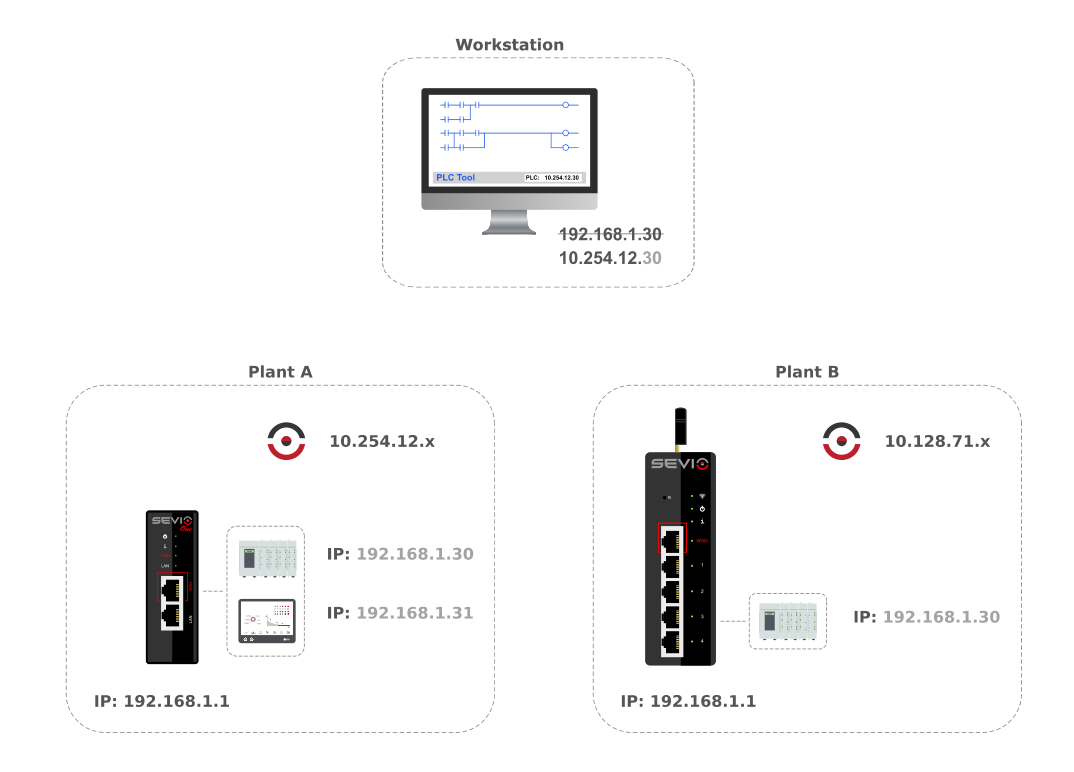

Ogni Sevio Router è contraddistinto da una specifica rete Sevio. Nell'esempio sopra riportato, la rete Sevio dell'impianto A è 10.254.12.x, mentre la rete Sevio dell'impianto B è 10.128.71.x.

Per accedere dalla Postazione di Controllo al PLC dell'impianto A, è sufficiente combinare i primi tre byte della specifica rete Sevio con il quarto byte dell'indirizzo del PLC:

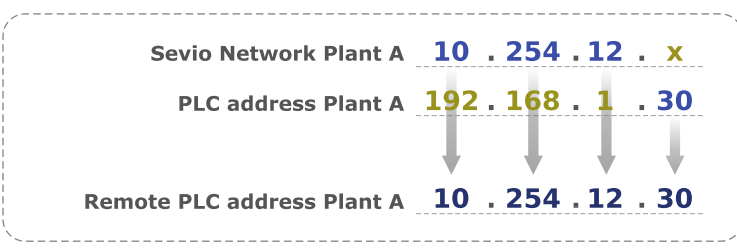

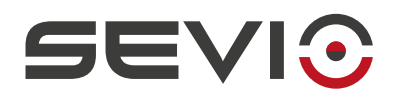

### <span id="page-5-0"></span>**Sevio e Beckhoff**®

Il sistema Sevio permette alle Postazioni di Controllo di raggiungere tutti i dispositivi connessi ai vari Sevio Router.

Una delle caratteristiche distintive del Sistema Sevio, è la funzionalità di routing, ovvero consentire la comunicazione tra dispositivi di reti Sevio differenti, facenti parte del medesimo Reame.

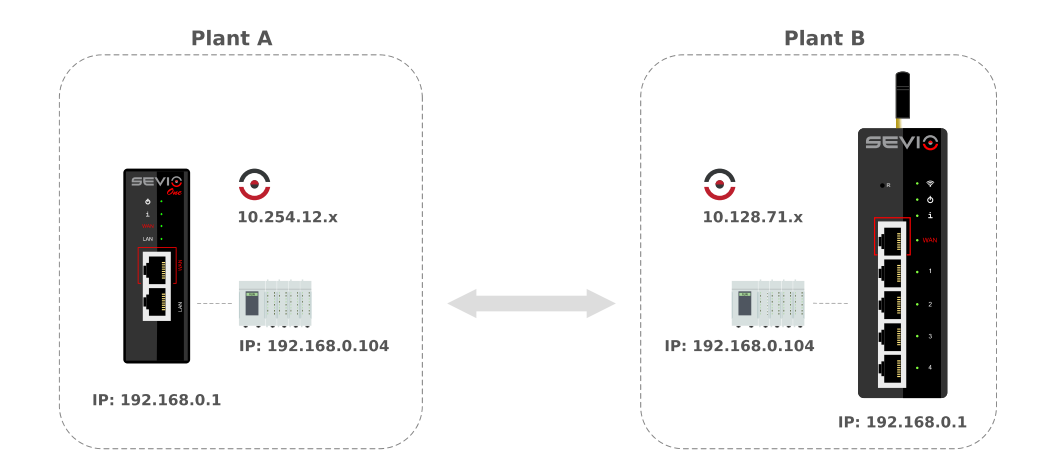

Per utilizzare questa funzione è necessario che tutti i dispositivi di automazione, oltre all'indirizzo IP, abbiano impostato l'indirizzo gateway (indirizzo LAN del Sevio Router a cui sono connessi) e i Firewall dei rispettivi Sevio Router siano abilitati.

La comunicazione remota avverrà attraverso le rispettive Reti Sevio.

**Nota**: I Sevio Router dovranno avere lo stesso profilo firmware.

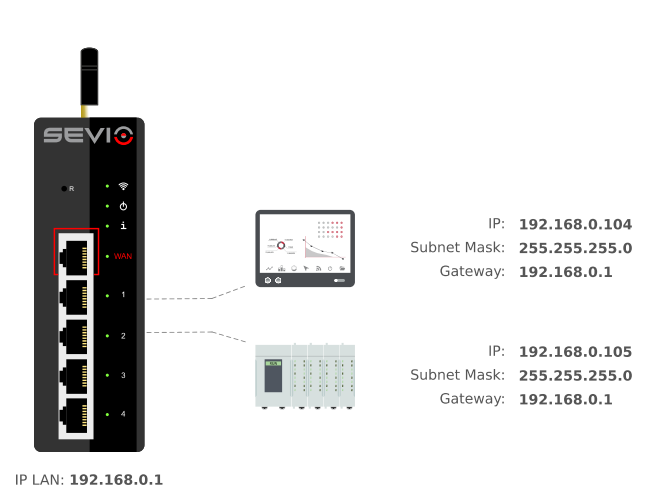

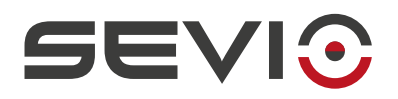

# <span id="page-6-1"></span>**Via TwinCAT®**

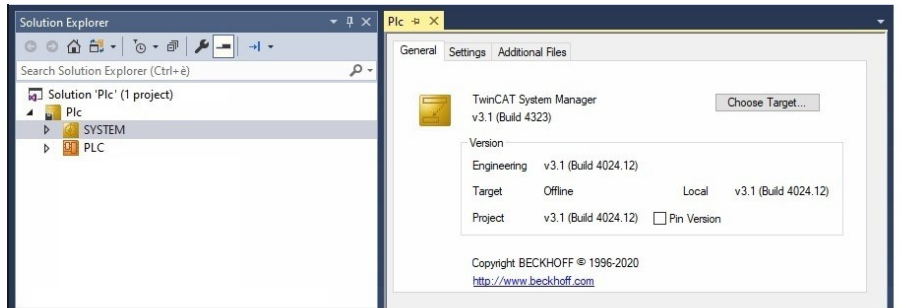

Accedere a **System** e selezionare **Choose Target**.

Nella schermata successiva selezionare **Search Ethernet**.

# <span id="page-6-0"></span>**Add Route Dialog**

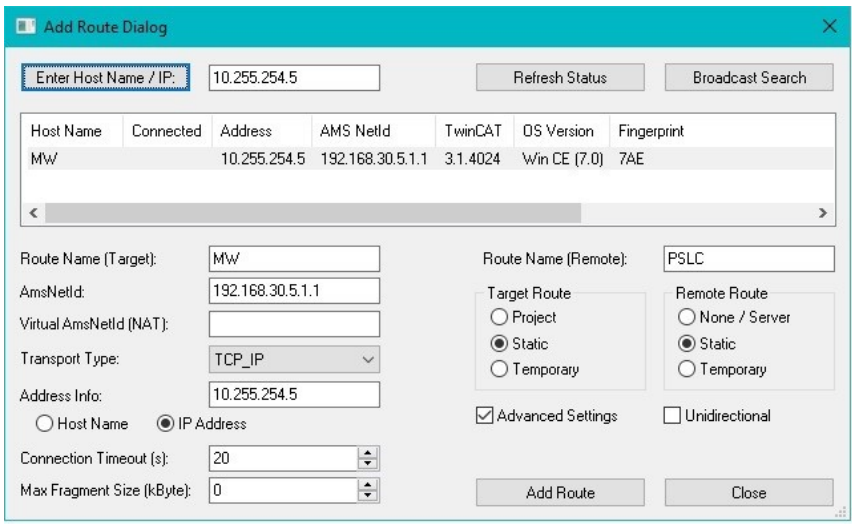

Selezionare in **Address info**, **IP Address**.

Inserire l'indirizzo remoto del IPC nel campo **Enter Host Name/IP**, nell'esempio **10.255.254.5** :

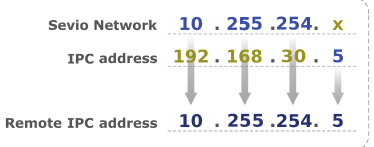

Selezionare il tasto **Enter Host Name/IP**, quindi **Add Route**.

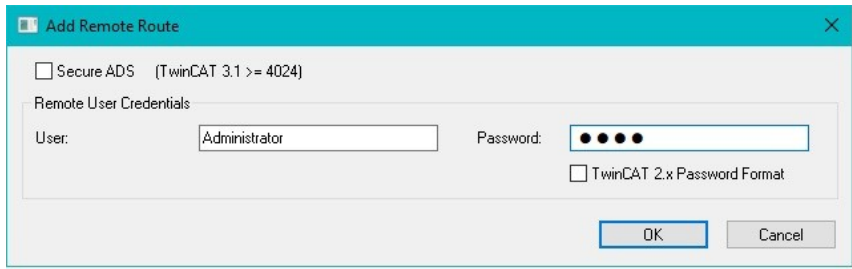

Inserire la Password.

Click **OK**.

L'IPC remoto è connesso

 $\overline{24}$ 

Document ID: beckhoff\_it 7 <https://sevio.it/>

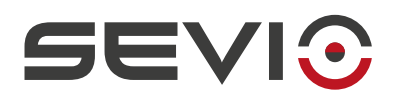

# <span id="page-7-1"></span>**Via Config Mode**

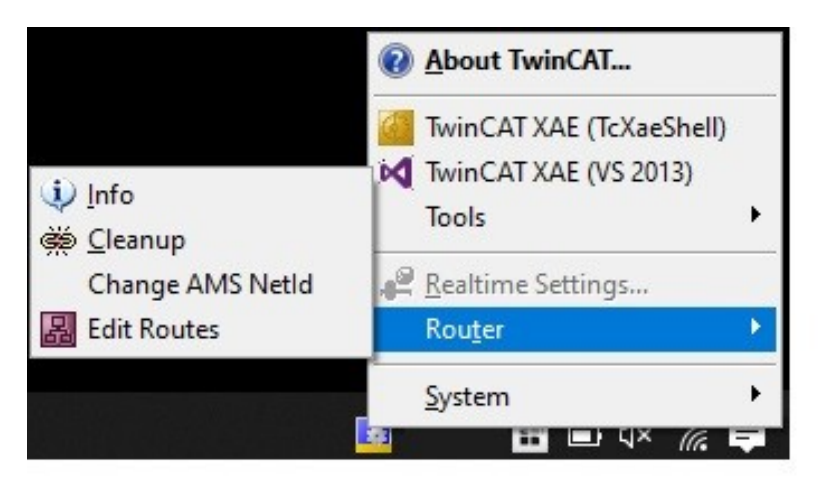

Nella Taskbar selezionare **TwinCAT® Configuration Mode**, **Router**, **Edit Routes**.

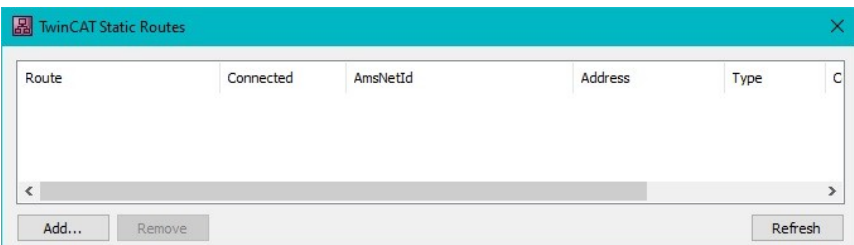

Selezionare **Add…**, quindi proseguire con la procedura [Add Route](#page-6-0) [Dialog](#page-6-0).

# <span id="page-7-0"></span>**Remote Display**

Remote Dis...  $\overline{\phantom{a}}$  $\Box$ X File Zoom Tools Help

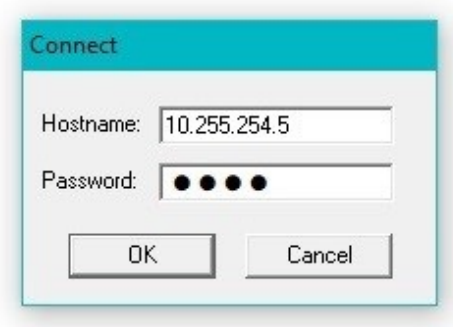

Per accedere al Remote Display del IPC:

Avviare **File**, File, **Connect** e inserire in **Hostname**, l'indirizzo remoto del IPC, nell'esempio **10.255.254.5**.

Quindi **OK**.

Document ID: beckhoff\_it 8 <https://sevio.it/>

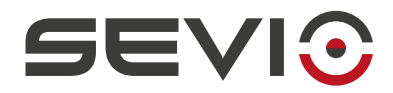

Sevio Srl - Via Dei Caniana, 6/A, Bergamo - IT Tel. +39 0350514333 Assistenza tecnica: [support@sevio.it](mailto:support@sevio.it) Ufficio vendite: [sales@sevio.it](mailto:sales@sevio.it) <https://sevio.it/>